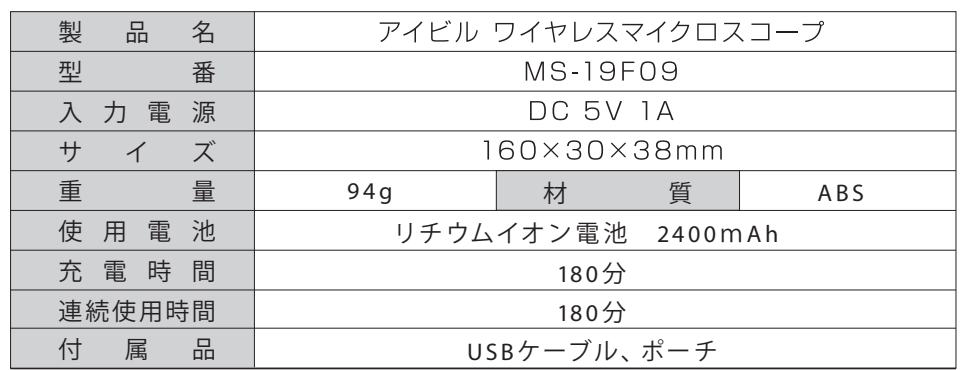

# 保 証 書 (必ず記入してください)

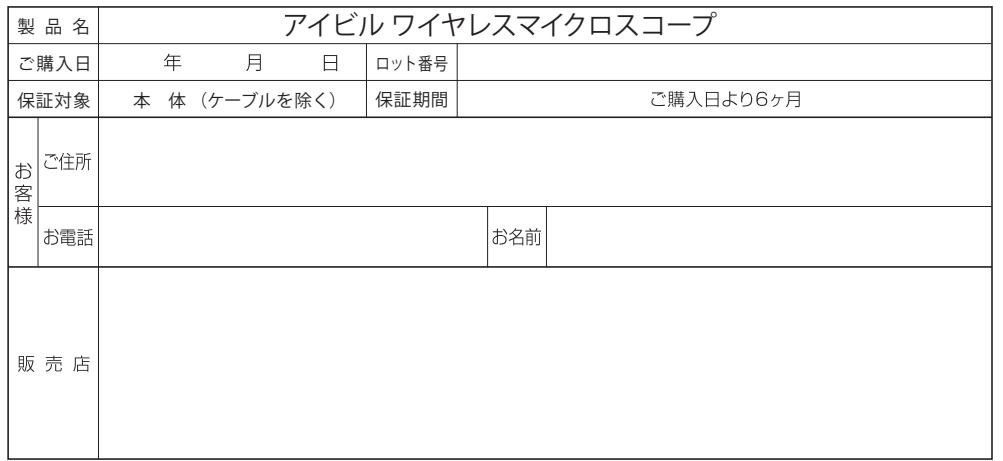

記入漏れのある場合は有効とはなりませんので、必ず記入の有無をご確認ください。 記入がない場合は直ちにご購入先にお申し出ください。本書は再発行しませんので、 大切に保管してください。

販売店の皆様へお願い

必ず購入日および貴店の住所、名称、電話番号をご記入していただくか、またはスタ ンプ印を押してお客様へお渡しください。

販売元 株式会社 トリコ インダストリーズ 〒556-0022 大阪府大阪市浪速区桜川2-9-4 TEL:06-6568-0731

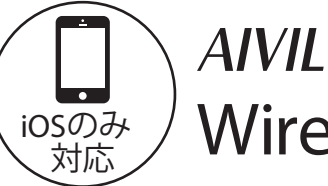

アイビル ワイヤレスマイクロスコープ

保証書付 取 扱 説 明書

Wireless microscope

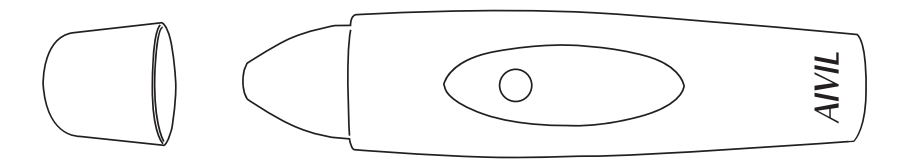

アイビル ワイヤレスマイクロスコープをお買い上げいただき、誠にありがとうございます。 取扱説明書をよくお読みのうえ、正しく安全にお使いください。 保証書は、「ご購入日・販売店名」などの記入があるかをお確かめの上、大切に保管して ください。

# 【電波法に関する注意事項・安全上の注意】

この機器の使用周波数帯では、電子レンジ等の産業・科学・医療機器のほか工場の製造ライン等で使用されて いる移動体識別用の構内無線局(免許を要する無線局)が運用されています。

- 1.この機器を使用する前に、近くで移動体識別用の構内無線局及び特定小電力無線局並びにアマチュア無線 局が運用されていないことを確認してください。
- 2 .万が一、この機器から移動体識別用の構内無線局に対して有害な電波干渉の事例が発生した場合には、速や かに使用周波数を変更するか又は電波の発射を停止した上、下記連絡先にご連絡いただき、混信回避のため の処理等(例えば、パーテーションの設置など)についてご相談してください。
- 3.その他、この機器から移動体識別用の特定小電力無線局あるいはアマチュア無線局に対して有害な電波干 渉の事例が発生した場合など何かお困りのことが起きたときは、下記連絡先へお問い合わせください。 連絡先:株式会社トリコインダストリーズ 06-6568-0731

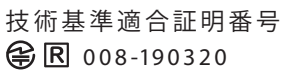

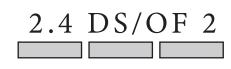

### 安全上の注意

お客様への危害、財産の損害を防止するために必ずお守りいただくことを記載しています。 ご使用前に必ずご確認ください。

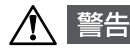

表示を無視して誤ったお取り扱いを致しますと、 故障または人が重傷を負うおそれがあります。

### で使用について イントリー トーー トーー あなについて

#### ・持ち運び時、保管時はキャップを付けてください。 乳幼児だけでのご使用はしないでください。 ・ また、乳幼児の手の届く場所でのご使用、保管しな いでください。 ・濡れた手でご使用しないでください。 乗り物の運転中にご使用しないでください。 ・ 付属品以外の USB ケーブルをご使用しないでくだ ・ さい。 USB ケーブルは本体の動作、充電時のみにご使用 ・ ください。 ・ご使用後は USB ケーブルを USB ポートから抜い てください。 USB ケーブルを抜くときはケーブル部をもって抜 ・ かないでください。 USB ケーブルを引っ張ったりねじったり、重いも ・ のを乗せないでください。 ・分解や修理をしないでください。修理はご購入先 にご相談ください。 ・落としたりぶつけたりして製品が損傷した場合は ご使用を中止してください。 ・本体に液体をこぼしたり、水洗いをしないでくだ さい。 万が一、液体をこぼした時はご使用や充電を中止 したのち、ご購入先の点検を受けてください。 ・水をかけないでください。また浴室や湿気の多い ところでご使用、保管をしないでください。 本体部、USB ケーブルに火気を近づけないように ・ してください。 加圧、加熱しないでください。 ・ ・炎天下など、高温になるところに放置しないでく ださい。

・40℃を越える、または 0℃を下回る環境での本製 品の充電はおやめください。

### 特にご注意ください

#### ・LED 照明の光を至近距離で直視しないでください。

- ・レンズを太陽や強い光源に向けたままにしないでください。
- ・航空機機内では電源を切ってください。(無線電波が航空機の機器に影響を与える可能性があります。)
- ・人が密着する場所では電源を切ってください。(心臓ペースメーカーを装着している方に影響を与える可能 性があります。)

### 各部の名称

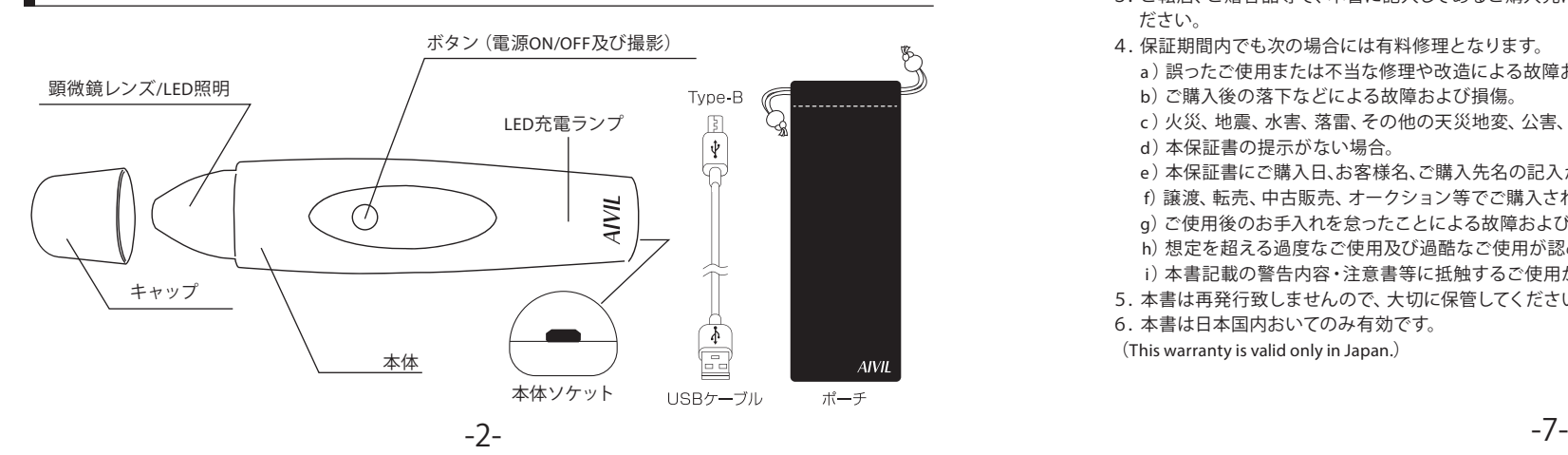

## 製品を廃棄するとき

### この製品にはリチウムイオン電池が搭載されています。充電池のリサイクル/処分方 法につきましては、お住まいの自治体にご確認ください。

## 修理についてのお問い合わせ

修理についてご質問、ご不明な点がございましたら弊社にご相談ください。

株式会社 トリコ インダストリーズ 修理受付係 〒556-0022 大阪府大阪市浪速区桜川2-9-4 TEL : 06-6568-0731(平日9時~17時) e-mail : syuri@torico.co.jp

#### ※修理品をお送りの際は、返送先及び連絡先 (電話番号) を明記してください。

# アフターサービス

ご使用中や充電中に以下のような症状が生じた場合は直ちにご使用を中止し、故障や事故防止のため電源を切 り、USBケーブルをUSBポートから抜いてください。

・USBケーブルに破損を発見した ・USBケーブルを動かすと通電したりしなかったりする<br>・充電が完了できない ねんない まげ臭いにおいがする ・充電が完了できない

修理のご依頼は、まずご購入先に以下の内容をお伝えのうえ、ご相談ください。 保証期間中は、保証書の規定に従ってご購入先が修理させていただきます。 保証期間終了後は、お客様のご要望により有料で修理させていただきます。

で購入日 · 製品名 · 型 番 ・ロット番号 (保証書に記載されています。) ・故障内容はできるだけ具体的にお知らせください。

### 無料修理規定

- 1.取扱説明書、その他の注意書に従った正常なご使用状態で保証期間内に故障した場合には、本書により ご購入先が無料修理致します。(但し、付属品は除きます。)
- 2.保証期間内に故障して無料修理をお受けになる場合には、製品と本書をご持参のうえ、ご購入先にご依 頼ください。
- 3.ご転居、ご贈答品等で、本書に記入してあるご購入先に修理が依頼できない場合には、弊社にご相談く ださい。
- 4.保証期間内でも次の場合には有料修理となります。
	- a)誤ったご使用または不当な修理や改造による故障および損傷。
	- b) ご購入後の落下などによる故障および損傷。
	- c )火災、地震、水害、落雷、その他の天災地変、公害、異常電圧などによる故障および損傷。
	- d)本保証書の提示がない場合。
	- e)本保証書にご購入日、お客様名、ご購入先名の記入がない場合、あるいは字句を書き換えられた場合。
	- f)譲渡、転売、中古販売、オークション等でご購入された場合。
	- g) ご使用後のお手入れを怠ったことによる故障および損傷。
	- h)想定を超える過度なご使用及び過酷なご使用が認められた場合。
	- i)本書記載の警告内容・注意書等に抵触するご使用が認められた場合。
- 5.本書は再発行致しませんので、大切に保管してください。
- 6.本書は日本国内おいてのみ有効です。

(This warranty is valid only in Japan.)

#### ●画像の比較

画像一覧で比較したい静止画のサムネイルをタップすると□マークが表示され、比較する静止画を選択します。 コントロールパネルの「比較」をタップすると、選択した静止画がモニターに表示されます。 比較画面が表示されている際、表示されている静止画をタップするとプレインストールされている参考画像のリストが 出てきて、選択した参考画像と置き換えることができます。 参考画像を利用しない場合は「CANCEL を押してリストを閉じてください。

を押すと元の撮影画面に戻ります。

#### ●静止画の削除

画像一覧から削除したい静止画をタップして、選択します。 選択したサムネイルに回マークが入り、コントロールパネルの「削除」をタップすると選択した静止画が削除されます。

#### ●動画の削除

スタート画面に戻り、「削除」をタップすると撮影した動画の一覧が表示されます。 削除したい動画をタップし、「YES」をタップすると選択した動画が削除されます。 \*一度、動画を選択すると「YES」以外選択ができません。

#### ●スマートフォン、タブレットに静止画を保存する場合

次の設定を行うことで、撮影した静止画をスマートフォン、タブレットに保存することができます。 (保存できるのは静止画のみです。動画は保存できません) スマートフォン、タブレットの「設定」をタップし、「easyinsmile」をタップしてください。 「写真」をタップし、「読み出し/書き込み」をタップして□を入れてください。

シンナー・ベンジン等は製品を傷めるので使わないでください。

### 修理について

故障の際は、ご購入先へ修理のご依頼をお願い致します。 弊社へ直接修理をご依頼される場合は、以下の規定をご了承のうえ、修理受付係へご連絡ください。

■取扱説明書に従った正常な使用方法での故障の場合

①購入日より6ヶ月未満のもの (必ず保証書を添付してください。) 弊社までの送料 ……………… お客様自担 修理後の弊社からの送料 …… 無料 (保証対象外となる場合は有料。) ※保証期間内でも保証書の提示がない場合など、有料になる場合があります。 (詳しくは本書 「無料修理規定 | を参 照してください。) 2購入日より6ヶ月以上経過したもの 修理代 ………………………… 有料 (代引きにてお送り致します。) 弊社までの送料 ……………… お客様負担 修理後の弊社からの送料 …… お客様負担 (代引きにてお送り致します。)

■取扱説明書の内容に従わない使用方法で故障した場合

保証期間内であっても全て有料になります。その際の弊社までの送料及び修理後の弊社からの送料は共にお客様負担 となります。(修理代、送料を合計して代引きにてお送り致します。)

#### ■新品不良品について

当製品は動作テストを行った上で販売しておりますが、万が一、初期不良の場合は修理もしくは新品交換させていただ きます。その場合は製品と本書をご用意のうえ、ご購入先にご連絡ください。

### 使用方法

### 1.<充電方法>

してください。

ご使用を開始する前にワイヤレスマイクロスコープ(以下本体)を充電します。 ①本体の電源がONの場合は電源をOFFにします。 ※電源ボタンを長押しすると電源がOFFになります。 ②電源は、定格出力DC5V1Aのものをご使用ください。 ※当製品にはUSB電源アダプタは付属しておりません。 ※DC5V1A以外の雷源をご使用されますと、発熱·発火の恐れがあります。 ③付属のUSBケーブルをUSBポート、本体ソケットに挿入してください。 充電が開始されます。 充電中 :充電ランプが 赤色 で点灯します。 充電完了:充電ランプが消灯します。 充電目安:フル充電までの所要時間は、約180分(3時間)です。

### <充電ランプについて> 充電ランプは本体下部にあります。

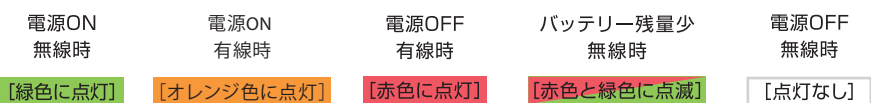

フル充電で約180分、ご使用することができます。 充電をしながら電源をONにした場合は電源ランプがオレンジ色で点灯します。 ご使用後は、必ず本体ソケットよりUSBケーブルを抜いてください。

# <専用アプリ「easyinsmile」のインストール> お手入れ 2.

当アプリはiOSでのみご使用可能です。スマートフォン・タブレットはiPhone・ iPad等をご準備ください。

#### アプリアイコン

スマートフォン・タブレットに専用アプリ「easyinsmile」をインストールします。 【QRコードをご利用して専用アプリをインストールする場合】 ①カメラでQRコードを読み取ります。 ②「easyinsmile」のダウンロード画面が表示されますので、ダウンロードを開始

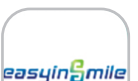

アプリの ダウンロードは こちらから

【QRコードをご利用せずに専用アプリをインストールする場合】 ①App Storeアプリを起動し、検索キーワードに「easyinsmile」と入力しアプリを検索してください。 ②「easyinsmile」のダウンロード画面が表示されますので、ダウンロードを開始してください。

### <ワイヤレスマイクロスコープと専用アプリの起動・接続方法> 3.

①本体をフル充電してください。

②本体の電源ボタンを長押しして電源をONにします。

(LEDランプが緑色に点灯し、約3秒後に顕微鏡レンズに照明がつきます。)

(充電しながら電源をONにした場合、LEDランプはオレンジ色に点灯します。)

③本体のキャップを外してください。

④本体の電源ONを確認し、スマートフォン・タブレットにWi-Fiの接続を設定します。

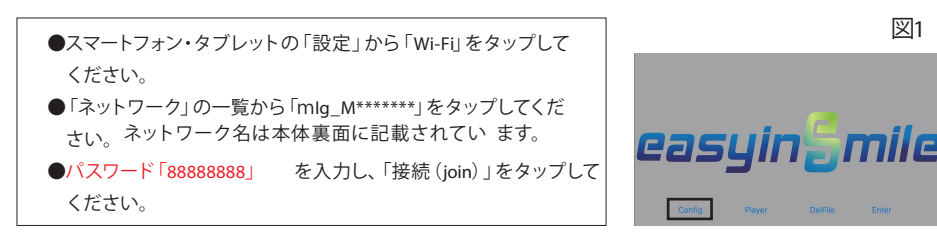

⑤接続が完了したらスマートフォン・タブレットのホーム画面に戻り、 専用アプリのアイコンをタップして専用アプリを起動します。

### 4. <メニュー画面の表記変更 (英語→日本語) >

①アプリを開いて、スタート画面(図1参照)のConfigをタップします。 ②Scalp(図2参照)をタップします。

※本製品は頭皮専用です。

[DENTAL/SKIN]を選ぶとうまく映らない場合があります。

③言語(図2参照)をタップします。 **4)Enter (もしくは → おタップし、スタート画 面に戻ります。** ⑤スタート画面の表示が日本語に変更になってい

ることを確認してください。(図3参照)

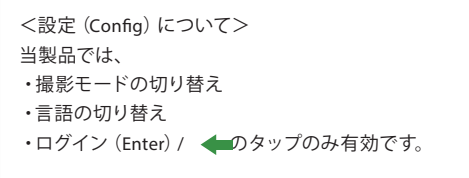

その他の設定は変更しないでください。

### スタート画面(図3)について

設 定 :専用アプリの詳細設定画面に移動します。 再 生 :撮影した動画を再生する画面に移動します。

削 除 :撮影した動画を削除する画面に移動します。 ログイン :モニター画面に移動します。

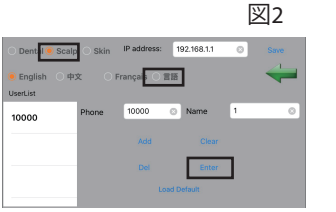

### <撮影方法> 5.

スタート画面 (図3参照) ログインをタップします。 撮影画面が表示されます。(図4参照) 頭皮にカメラを直接押し当て、撮影映像がモニターに表示されていることをご確認ください。

撮影画面の説明(図4参照)

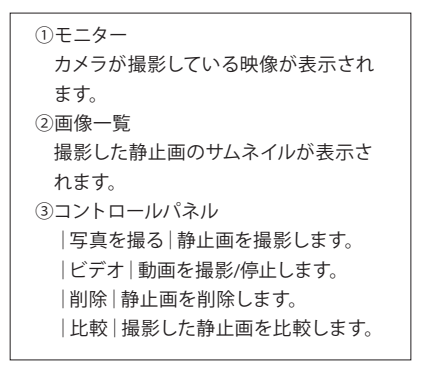

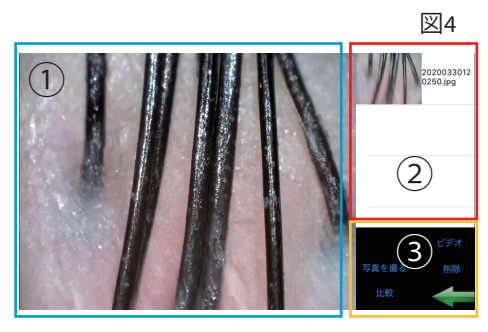

#### 全画面表示

モニターをタップすると、全画面表示されます。もう一度タップすると通常の撮影画面に戻ります。

静止画の撮影(カメラ側/スマートフォン・タブレット側)

頭皮にカメラを押し当て、映像がモニターに表示されていることをご確認ください。

#### 【カメラ側】

カメラのボタンを押すと静止画を撮影します。撮影後、モニターは静止画を表示します。もう一度、本体の ボタンを押すと映像に戻ります。

#### 【スマートフォン、タブレット側】

コントロールパネルの「写真を撮る」をタップすると静止画が撮影します。タップした際に、コントロール パネルに赤ランプが一度点滅します。 画像一覧に静止画が保存されていきます。 画像一覧のサムネイルをタップすると、撮影された静止画がモニターに表示されます。

#### 動画の撮影

コントロールパネルの「ビデオ」をタップするとモニター右下のコントロールパネルに赤ランプが点灯し、 動画の撮影が開始されます。 もう一度「ビデオ」をタップすると動画撮影が終了し、赤ランプが消灯します。

#### 動画の再生

スタート画面に戻り、「再生」をタップすると、撮影した動画一覧が表示されます。 再生したい動画のタイトル をタップするとモニター画面に切り替わり動画が再生します。

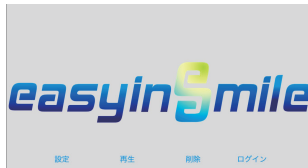

図3